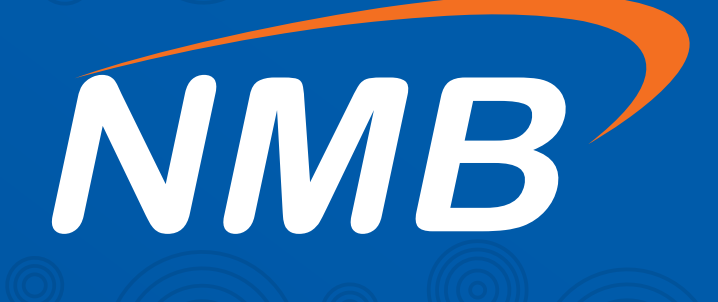

### **Jinsi ya kujiunga Mkutano Mkuu wa Mwaka 20**

**How to join The Annual General Meeting 24**

## **Kuingia katika Jukwaa la Mkutano**

- **1.** Tembelea *https://web.lumiagm.com/#/m/192258876* [katika simu janja, kishkwambi au kompyuta yako](https://web.lumiagm.com/#/m/192258876)
- **2.** Kwa **Mwanahisa** chagua *I'm a Shareholder*

Kama wewe ni **Mgeni**, chagua *'I am a guest'* kisha jaza taarifa zinazohitajika

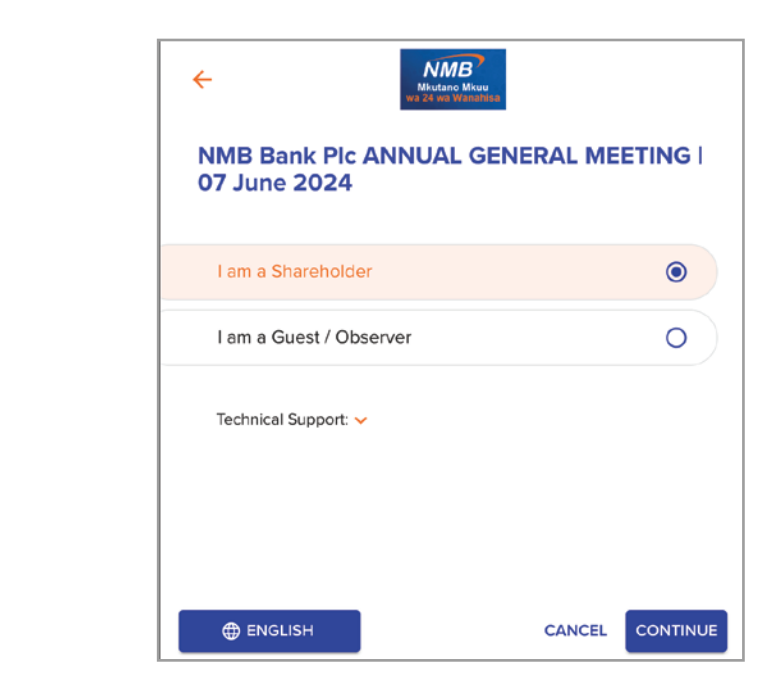

**3.** Ingiza *username* na *password* kama ulivyotumiwa kwenye  **barua pepe** au **simu yako**

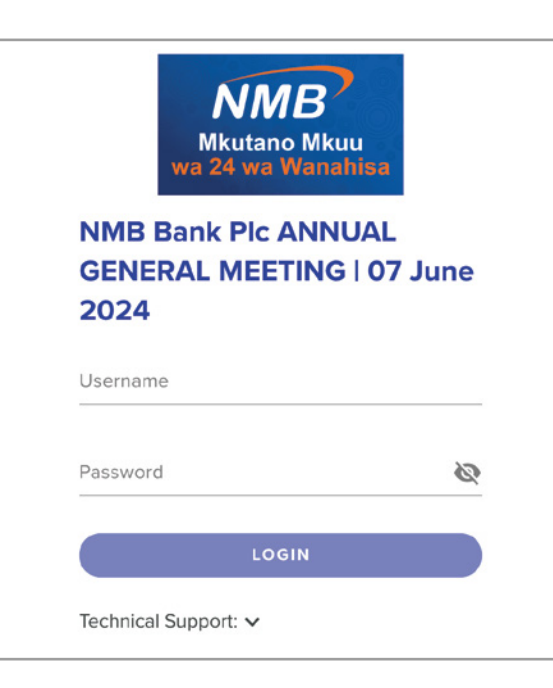

### **Access to the AGM Platform**

**1.** Visit *<https://web.lumiagm.com/#/m/192258876>* on your smartphone, tablet or computer

#### **2.** For **Shareholder** select *I'm a Shareholder*

If you are a **visitor**, select *'I am a guest'* and fill in the required information

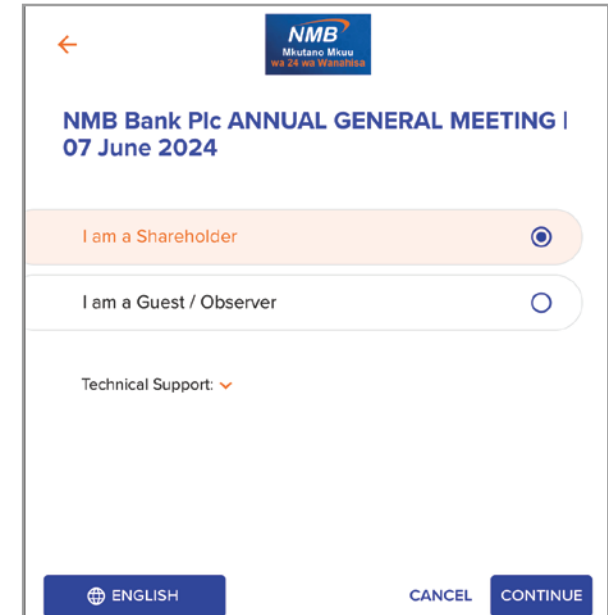

**4.** Enter *username* and *password* as provided in the **email** or **sms**  sent to you

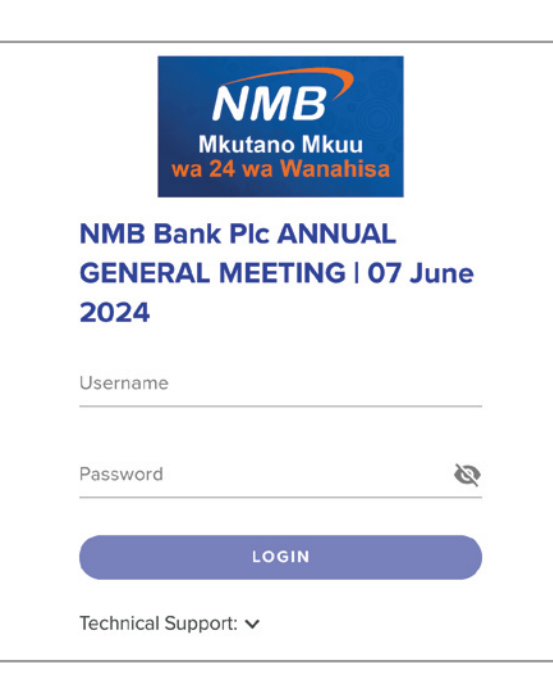

## **Kushiriki katika Mkutano**

#### **1. Kwa maswali na maoni**

- Chagua **Alama ya Ujumbe**
- **•** Andika ujumbe wako kwa katika kisanduku cha ujumbe kilichopo chini ya dirisha la ujumbe. Kisha bofya kitufe  $\geq$  kutuma swali au maoni yako

#### **2. Kupiga Kura**

- Kipindi cha kupiga kura kitakapofunguliwa, Alama ya Kura **111** itaonekana
- **•** Chagua muelekeo wako wa kura kutoka kwenye chaguzi zilizoorodheshwa. Ujumbe wa kuthibitisha kuwa kura yako imepokelewa utatokea **Kubadili kura yako:** Chagua chaguo lingine *Another Option* **Ukitaka kufuta kura yako:** Bofya *Cancel* na upige kura yako upya upendavyo
- **3. Kuona maelezo ya mkutano,** bofya **Alama ya Taarifa**
- **4. Kutazama hati za mkutano,** bofya **DOCUMENTS**
- **5. Kusikiliza na kuona mkutano, bofya aliya Broadcast** 
	- **Hakuna sauti?** Bofya alama (Pause) kisha (Play) au *Refresh*

# **Participating in the meeting**

#### **1. To ask a Question**

- Select the **independent of Select the Indee**se MESSAGING icon
- **•** Type your message within the chat box at the bottom of the messaging screen. Then click on the  $\triangleright$  symbol to submit your question or comment

#### **2. To Vote**

- Once the voting has opened, the **Polling Icon Bar III** will apppear on the navigation of the screen
- **•** Select your voting direction from the options shown on the screeen. A confirmation message will appear to show your vote has been received **To change your Vote:** Simply select *Another Option*
- **If you wish to cancel your vote:** Press *Cancel* and re-vote as desired
- **3. To view details of the meeting,** click on the **Information Icon**
- **4. To view meeting documents,** click on **DOCUMENTS**
- **5. To listen in and view the meeting, click on**  $\mathbb{R}$  **Broadcast** 
	- **No audio?** Tap (Pause) and Tap (Play) or *Refresh*

### **Mawasiliano/ Contact Details**

Endapo utakutana na changamoto zozote kufikia/kutumia jukwaa hili, tafadhali wasiliana na wafuatao kupata msaada: **Simu:** +255 22 232 2913 **Barua Pepe:** NMBAGM2024@nmbbank.co.tz \*Msaada utapatikana kuanzia: **Juni 3 - Juni 6, 2024 (3:00 asubuhi - 10:30 jioni), Juni 7, 2024 (1:00asubuhi - 7:00mchana)**

Should you face any difficulties accessing the platform, please reach out to below contacts for support: **Tel:** +255 22 232 2913 **Email:** NMBAGM2024@nmbbank.co.tz \*Support will only be provided from: **3rd June - 6th June 2024 (9:00am - 16:30pm), 7th June 2024 (7:00am to 13:00pm)**

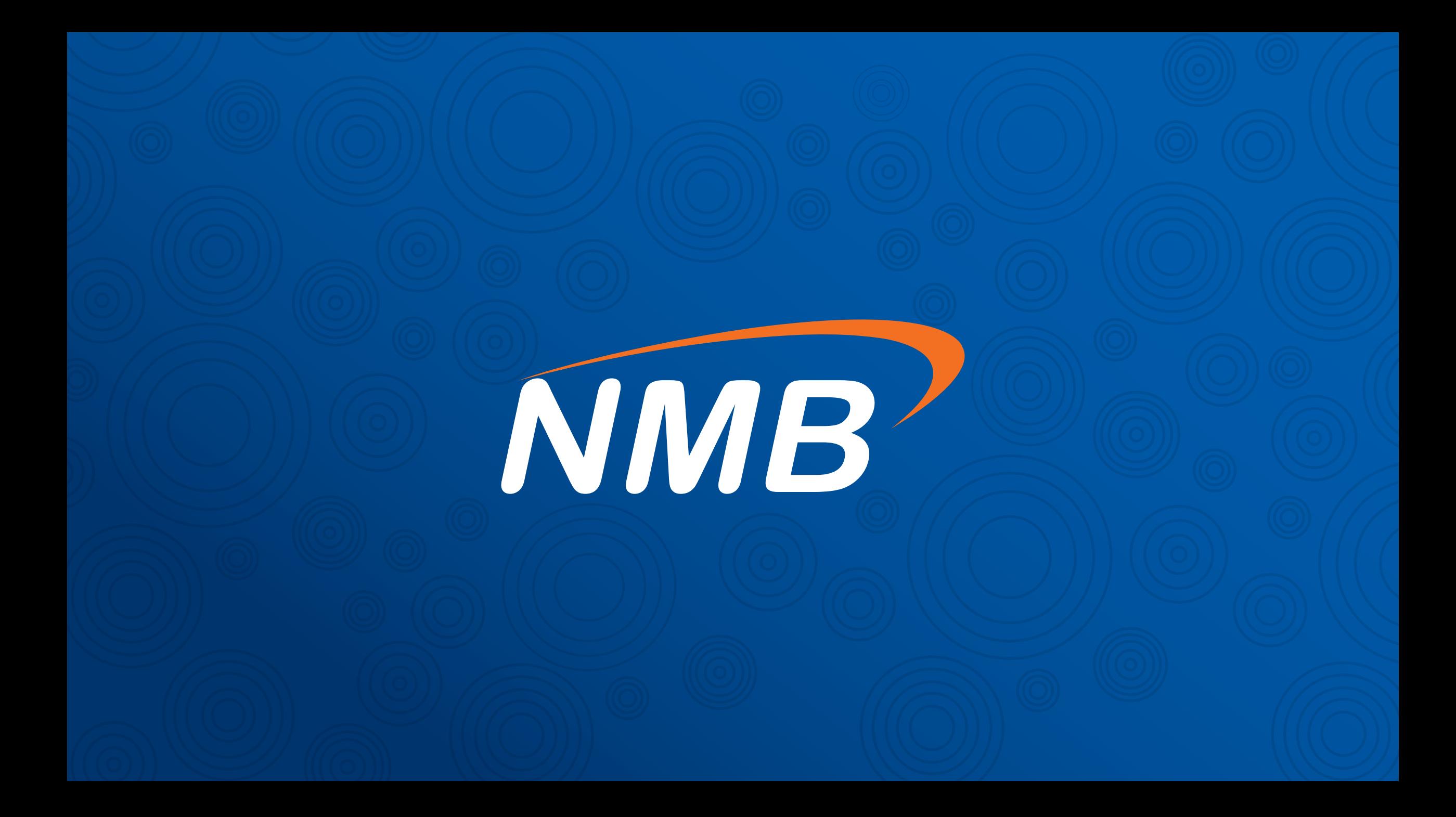